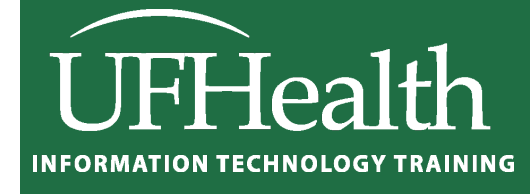

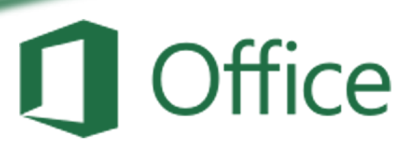

# **Excel Date and Time Math**

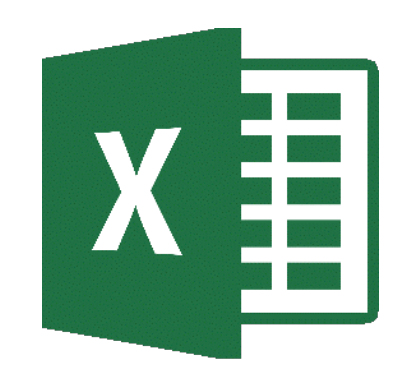

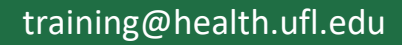

### **Excel Date and Time Math 1.0 hour**

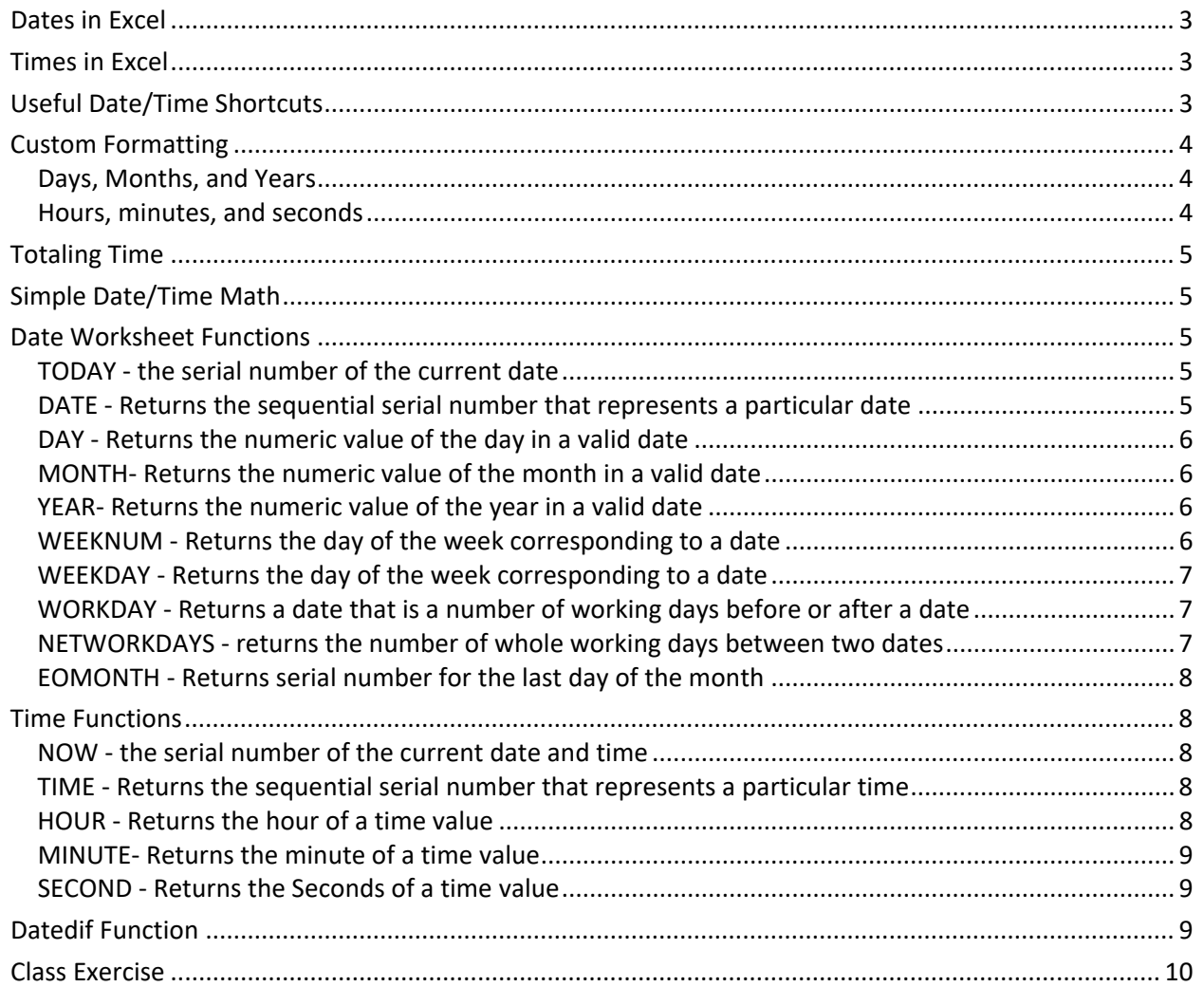

## **UF FLORIDA**

#### **Pandora Rose Cowart**

Education/Training Specialist UF Health IT Training

C3-013 Communicore (352) 273-5051 PO Box 100152 [prcowart@ufl.edu](mailto:prcowart@ufl.edu)

Gainesville, FL 32610-0152 [http://training.health.ufl.edu](http://training.health.ufl.edu/)

Class Evaluation: [https://ufl.qualtrics.com/jfe/form/SV\\_1Ojjkl6lRsKV3XT](https://ufl.qualtrics.com/jfe/form/SV_1Ojjkl6lRsKV3XT)

#### <span id="page-2-0"></span>**Dates in Excel**

If you have ever lost the date formatting on a cell, you have seen it turn into a strange number. For example, within Excel, these cells are equal:

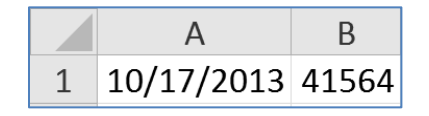

The serial number 41, 564 tells us how many days it has been since January 1st, 1900\*. The date serial numbers are sequential, one day at a time:

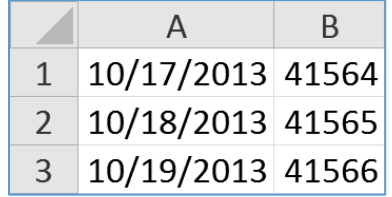

*\*Note: The default date system for the Macintosh begins with January 1, 1904. This may cause some confusion if you try to use the same file in both a Mac and a PC. The setting can be changed in the Excel Options on the File menu.*

#### <span id="page-2-1"></span>**Times in Excel**

One day has 24 hours, so in Microsoft Excel, 1 is equivalent to 24 hours, 0.5 is equivalent to 12 hours. If we take our date 10/17/2013, and add in a time of 12:00 pm, it translates into 41564.5, the 0.5 representing the halfway point of the day.

1=24 hours, 0.5=12 hours, 0.25=6 hours…

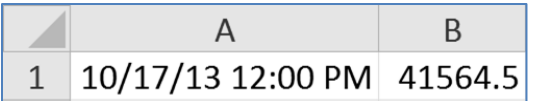

If you leave the date off a time, Excel will default to 1/0/1900 as the 'understood' date. You can ignore it, but realize that is what happens if you change a time format into a date/time format. All three of these cells contain 12:00 PM, they are just displayed with different formats:

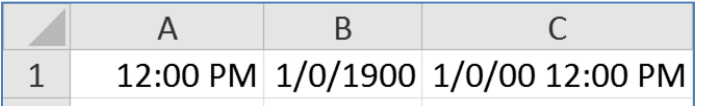

#### <span id="page-2-2"></span>**Useful Date/Time Shortcuts**

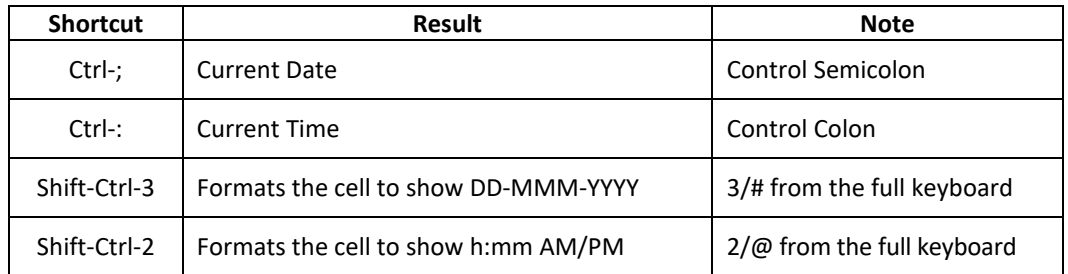

#### <span id="page-3-0"></span>**Custom Formatting**

#### <span id="page-3-1"></span>*Days, Months, and Years*

You can format a cell with a preset list of options in the Format Cells Window.

- Click the More button in the Number group
- Right-click on a cell and choose Format cells
- Select the cell and press Ctrl-1 to open this window

Excel has a pretty extensive list of date and time formats, but it is possible to custom build a date format, using simple abbreviations.

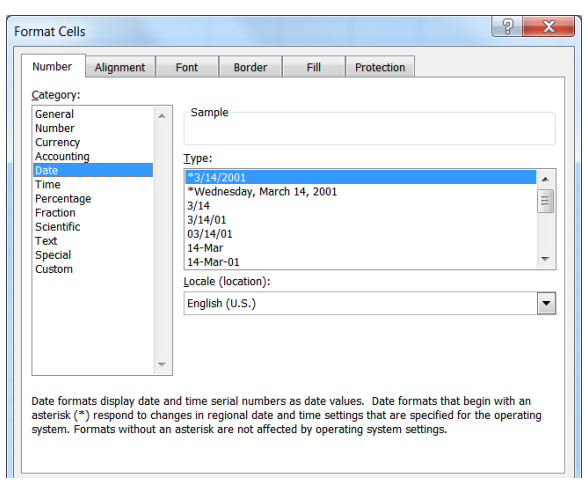

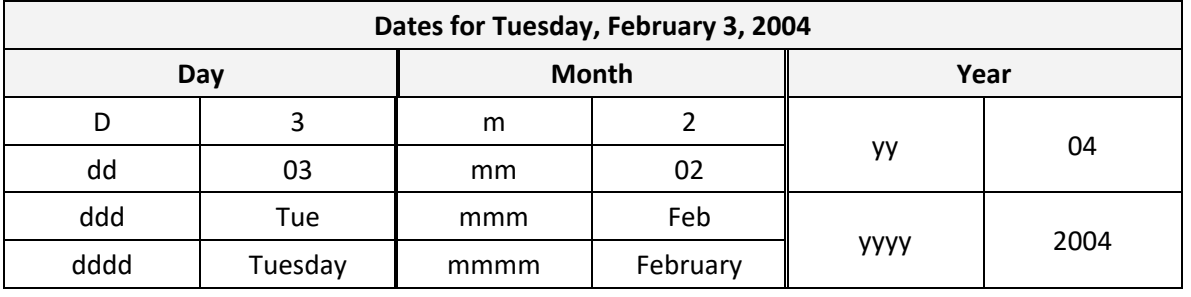

#### <span id="page-3-2"></span>*Hours, minutes, and seconds*

If you use "m" immediately after the "h" or "hh" code or immediately before the "ss" code, Excel displays minutes instead of the month.

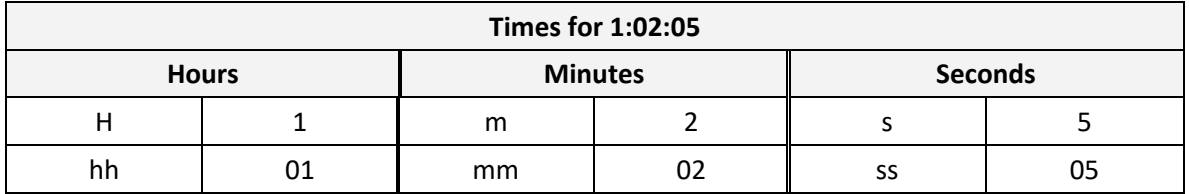

If you would like to use the 12 hour clock you need to add the appropriate designator at the end. Access will accept any of the following: AM/PM; am/pm; A/P; a/p; AMPM.

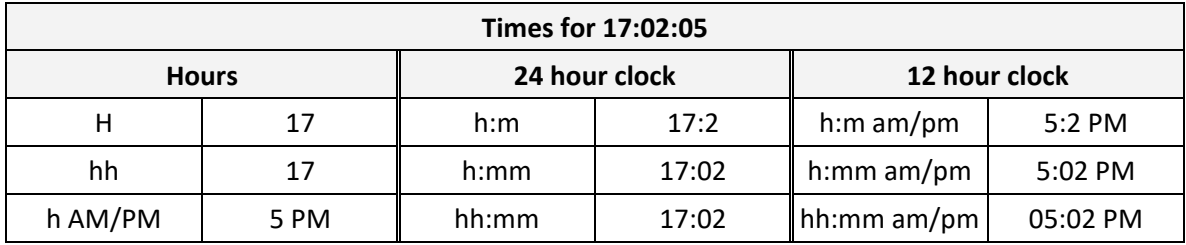

If you need to go smaller, adding .00 after the second format (ss.00) will give the fraction of a second.

#### <span id="page-4-0"></span>**Totaling Time**

The time formats in Excel stay within the defaults of 24 hours, 60 minutes, 60 seconds. If we do math we may want it to display the times beyond these boundaries. For this, we use the brackets [] around the abbreviation.

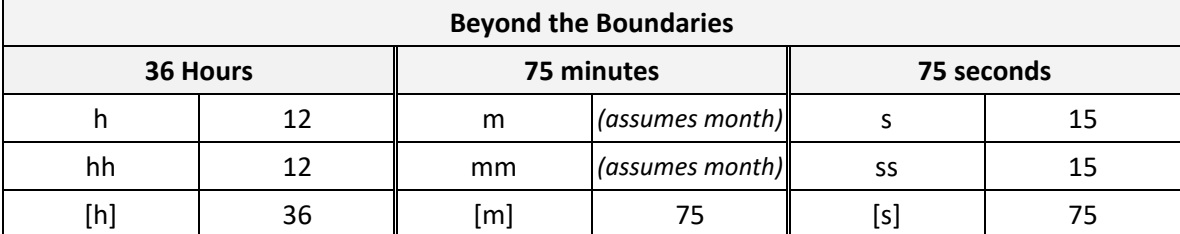

#### <span id="page-4-1"></span>**Simple Date/Time Math**

Because dates and times are stored as numbers you can do simple math with them.

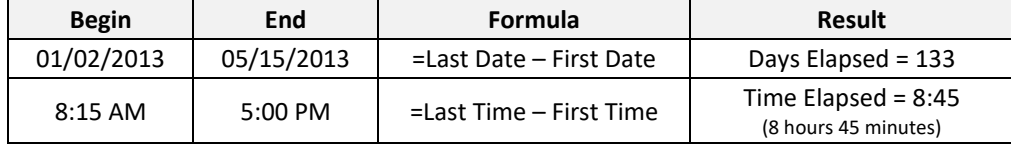

Times are a fraction of a day. As mentioned earlier, 0.5=12 hours. If we multiply a time by 24 we should get the numeric value. Remember to format the result as a true number field.

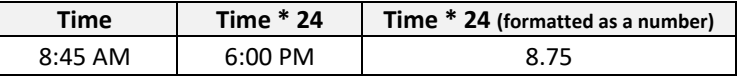

#### <span id="page-4-2"></span>**Date Worksheet Functions**

*Adapted from Excel Help*

#### <span id="page-4-3"></span>*TODAY - the serial number of the current date*

Syntax: TODAY( )

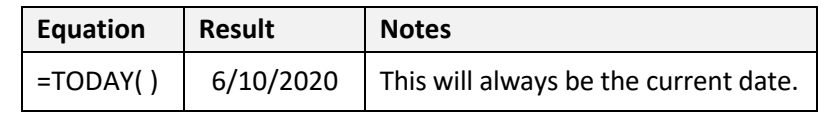

#### <span id="page-4-4"></span>*DATE - Returns the sequential serial number that represents a particular date*

Syntax: DATE(year, month, day)

*Year* The value of the year argument can include one to four digits.

*Month* A positive or negative integer representing the month of the year from 1 to 12. If *month* is greater than 12, *month* adds that number of months to the first month in the year specified

*Day* A positive or negative integer representing the day of the month from 1 to 31.

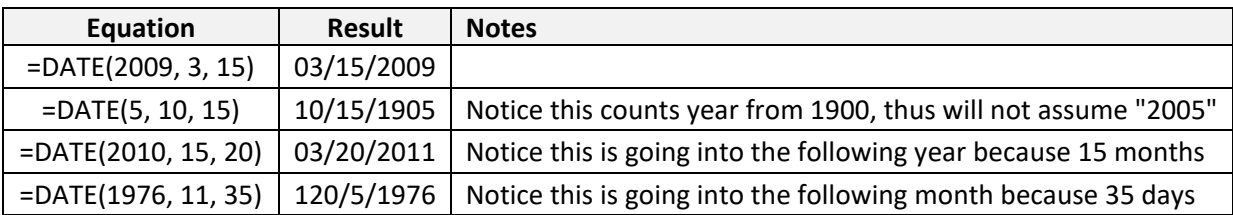

#### <span id="page-5-0"></span>*DAY - Returns the numeric value of the day in a valid date*

Syntax: =DAY(serial number)

*Serial Number* is the date of the day you are trying to find.

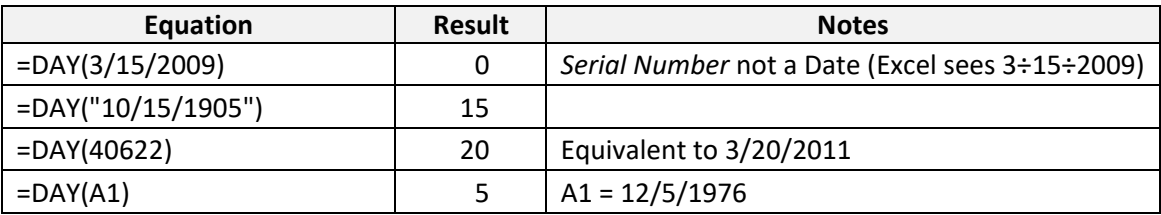

#### <span id="page-5-1"></span>*MONTH- Returns the numeric value of the month in a valid date*

Syntax: =MONTH(serial number)

*Serial Number* is the date of the month you are trying to find.

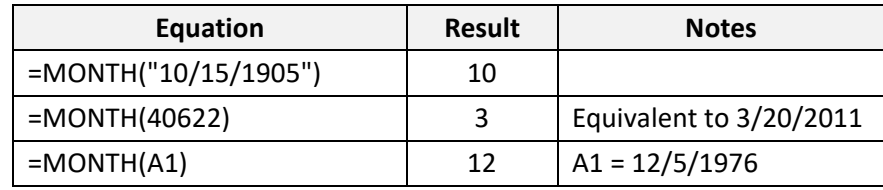

#### <span id="page-5-2"></span>*YEAR- Returns the numeric value of the year in a valid date*

Syntax: =YEAR(serial number)

*Serial Number* is the date of the year you are trying to find.

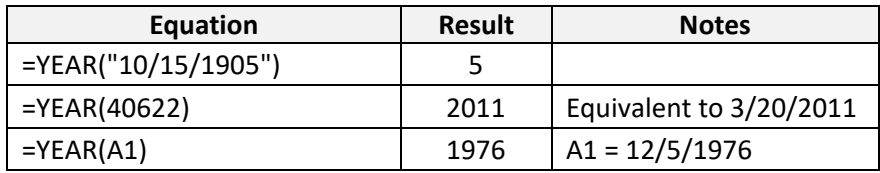

#### <span id="page-5-3"></span>*WEEKNUM - Returns the day of the week corresponding to a date*

Syntax: =WEEKNUM(serial number, return\_type)

*Serial Number* is the date of the day you are trying to find.

*Return Type* is a number that determines the type of return value. **1** - Week begins on Sunday. Weekdays are numbered 1 through 7; **2** - Week begins on Monday. Weekdays are numbered 1 through 7.

Remarks: The WEEKNUM function considers the week containing January 1 to be the first week of the year.

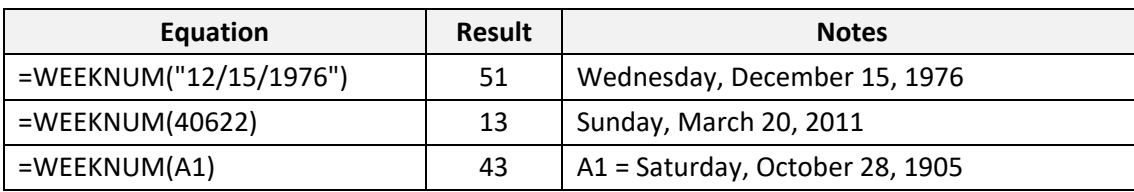

#### <span id="page-6-0"></span>*WEEKDAY - Returns the day of the week corresponding to a date*

Syntax: =WEEKDAY(serial number, return\_type)

*Serial Number* is the date of the day you are trying to find.

*Return Type* is a number that determines the type of return value. 1 or omitted sees the week as 1- Sunday, 7-Saturday. 2 sees the week as 1-Monday, 7-Sunday. 3 sees the week as 0-Monday, 6- Sunday.

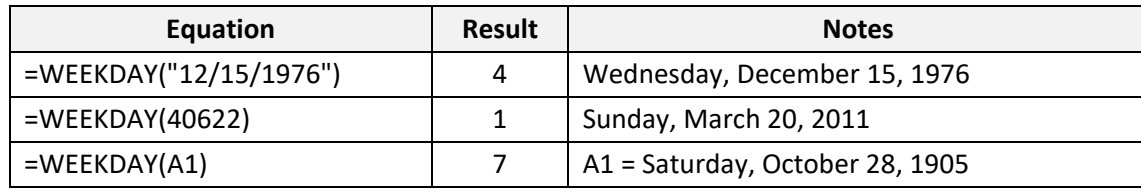

#### <span id="page-6-1"></span>*WORKDAY - Returns a date that is a number of working days before or after a date*

Syntax: WORKDAY(start\_date, days, holidays)

*Start Date* is a valid date that represents the starting date.

*Days* is the number of non-weekend and non-holiday days before or after start\_date. A positive value yields a future date; a negative value, a past date.

*Holidays* is an optional range of one or more dates to exclude from the working calendar. The list can be either a range of cells that contains the dates or an array constant of the serial numbers that represent the dates

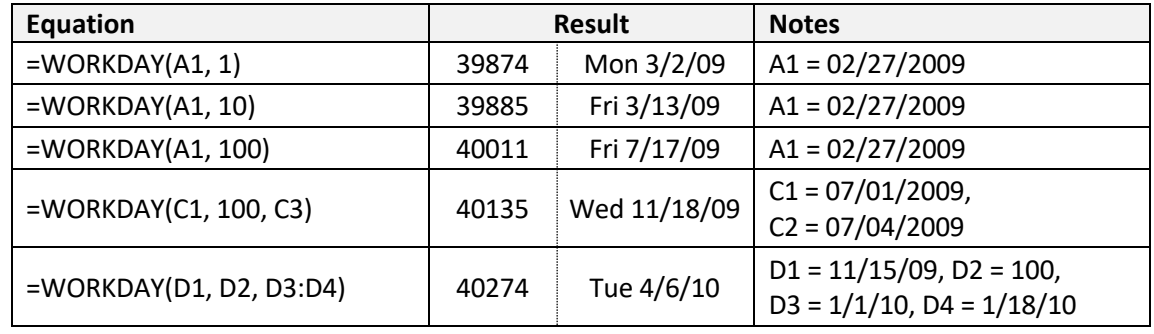

#### <span id="page-6-2"></span>*NETWORKDAYS - returns the number of whole working days between two dates*

Syntax: NETWORKDAYS(start\_date, end\_date, holidays)

*Start Date* and *End Date* are valid dates.

*Holidays* is an optional range of one or more dates to exclude from the working calendar. The list can be either a range of cells that contains the dates or an array constant of the serial numbers that represent the dates

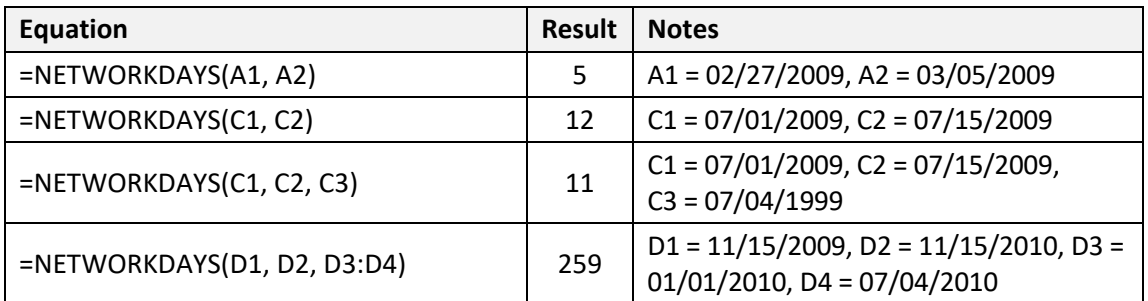

#### <span id="page-7-0"></span>*EOMONTH - Returns serial number for the last day of the month*

EOMonth => End of month

#### Syntax: EOMONTH(start\_date, months)

*Start Date* is a valid date that represents the starting date

*Months* number of months before or after *start\_date*. A positive value for months yields a future date; a negative value yields a past date.

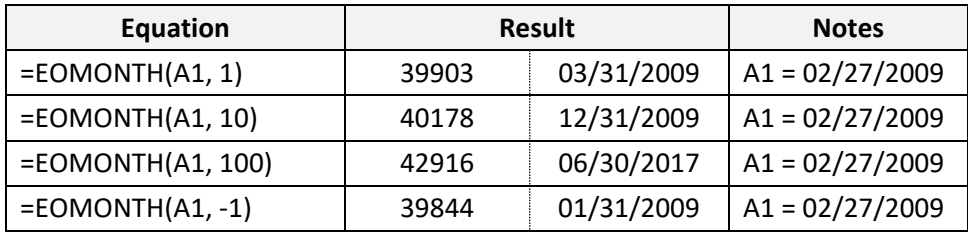

#### <span id="page-7-1"></span>**Time Functions**

*Adapted from Excel Help*

#### <span id="page-7-2"></span>*NOW - the serial number of the current date and time*

Syntax: NOW( )

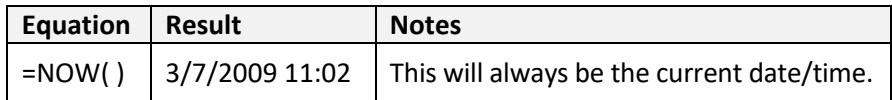

#### <span id="page-7-3"></span>*TIME - Returns the sequential serial number that represents a particular time*

Syntax: TIME(hour, minute, second)

- *Hour* is a number from 0 (zero) to 32767 representing the hour. Any value greater than 23 will be divided by 24 and the remainder will be treated as the hour value
- *Minute* is a number from 0 to 32767 representing the minute. Any value greater than 59 will be converted to hours and minutes.
- *Second* is a number from 0 to 32767 representing the second. Any value greater than 59 will be converted to hours, minutes, and seconds.

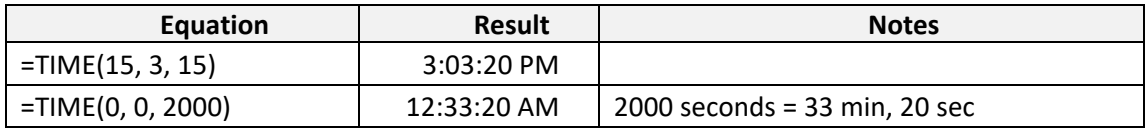

#### <span id="page-7-4"></span>*HOUR - Returns the hour of a time value*

#### Syntax: HOUR(serial\_number)

*Serial\_Number* the time that contains the hour you want to find.

Remarks: Times may be entered as text strings within quotation marks (for example, "6:45 PM"), as decimal numbers (for example, 0.78125, which represents 6:45 PM), or as results of other formulas or functions (for example, TIMEVALUE("6:45 PM")).

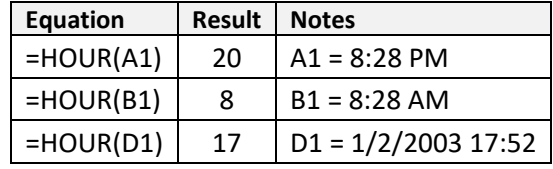

#### <span id="page-8-0"></span>*MINUTE- Returns the minute of a time value*

Syntax: MINUTE (serial\_number) *Serial\_Number* the time that contains the hour you want to find.

Remarks: Times may be entered as text strings within quotation marks (for example, "6:45 PM"), as decimal numbers (for example, 0.78125, which represents 6:45 PM), or as results of other formulas or functions (for example, TIMEVALUE("6:45 PM")).

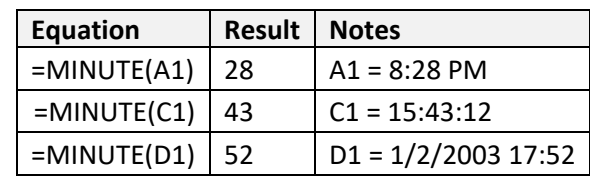

#### <span id="page-8-1"></span>*SECOND - Returns the Seconds of a time value*

Syntax: SECOND(serial\_number)

*Serial\_Number* the time that contains the hour you want to find.

Remarks: Times may be entered as text strings within quotation marks (for example, "6:45 PM"), as decimal numbers (for example, 0.78125, which represents 6:45 PM), or as results of other formulas or functions (for example, TIMEVALUE("6:45 PM")).

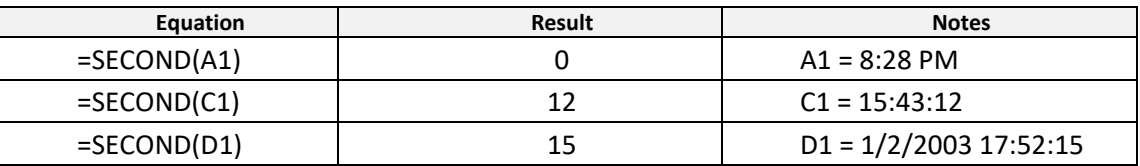

#### <span id="page-8-2"></span>**Datedif Function**

There is a "hidden" function that can find the difference between two dates and return different increments. When you subtract two dates you get the number of days between them. The Datedif function is not in the help files or list of formats, but is probably one of the most powerful date related worksheet functions.

Syntax: DATEDIF(Begin Date, End Date, "Interval")

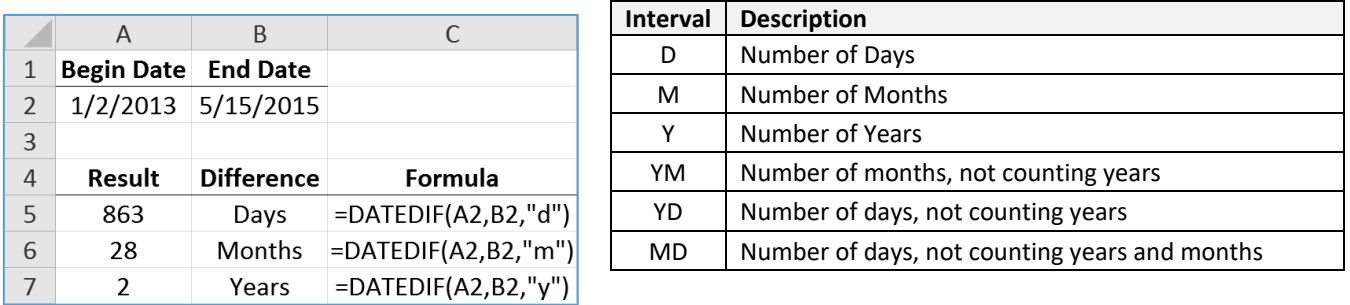

#### <span id="page-9-0"></span>**Class Exercise**

#### **Open "Dates-1-FormatsFills"**

- 1) Sheet "Shortcuts"
	- − B2: Enter a date month and day only (7/4) => 4-Jul
	- − B3: Enter a date with the year (7/4/2020)
	- − B2: Enter a date with the year (7/4/2020)
		- − Format doesn't change
	- − Select B2:B3
		- − From the Number Format drop down, choose Short Date
		- − From the Number Format drop down, choose Long Date
		- − Press Shift-Ctrl-3 to Quick-format
		- − Format Cells (More Numbers) view date formats
	- − B6: Press Ctrl-Semicolon (Ctrl-;)
	- − B7: Press Ctrl-Colon (Ctrl-:)
	- − B8: Press Ctrl-Semicolon, press a space, Press Ctrl-Colon
	- − D6: =B6
	- − D7: =B7
	- − D8: =B8
	- − Select D6:D8
	- − Format number to GENERAL
	- − Dates How many days since 1/1/1900
	- − Times fraction of a 24-hour clock
	- − B11: =Today()
	- − B12: =Now()
		- − Reformat to only show time
- 2) Sheet "Date Formats"
	- − Select A3:F3
	- − Press Ctrl-; and then Press Ctrl-Enter
		- − Today's date should appear in all the cells
	- Select each cell and set a custom format
		- − B3: DDD
		- − C3: DDDD
		- − D3: MMM
		- − D4: MMMM
		- − D4: DDDD, MMMM D, YYYY
- 3) Sheet "AutoFill Days"
	- − Select A2:D2, Enter today's date
		- − Ctrl-; then Ctrl-Enter
	- − Use Fill handle on each column one at a time
		- − Select A2, Fill to Row 10
		- − Select B2, Fill to Row 10, change fill options to By Weekday
		- − Select C2, Fill to Row 10, change fill options to By Month
		- − Select D2, Fill to Row 10, change fill options to By Year
	- − In F2 and F3 put the next two pay days
		- − Select **both** dates and fill to row 10

#### **Open "Dates-2-ApptDates"**

- 1) Sheet "Past Appts"
	- − Simple Math, *Reformat to General as needed*
		- − D3: =today()-A3
		- − E3: =( today()-A3 )/30
		- − F3: =( today()-A3 )/365
	- − DateDif function
		- − *See Page 9 for details*
		- − G3: =datedif(A3, today(), "D")
		- − H3: =datedif(A3, today(), "M")
		- − I3: =datedif(A3, today(), "Y")
- 2) Sheet "Future Appts"
	- − D2: =A2+5
	- − E2: =Workday(A2, 5)
		- − *See Page 6 for details*
- 3) Sheet "End and Begin Month"
	- − EOMonth function
		- − *See Page 5 for details*
		- − B2: =EOMonth(A2, 1)
		- − C2: = EOMonth(A2, 2)
		- − D2: =EOMonth(A2, 1) + 1

#### **Open "Dates-3-Holidays.xlsx"**

- 1) Sheet "Holidays"
	- − This list was created by the instructor of this workshop. We are going to use the whole column A in our equations. If you create your own list, please keep in mind, the list can ONLY include dates, NO TITLE.
- 2) Sheet "Predict End Date", (reformat results as dates, if needed)
	- − C2: =A2 + B2
	- − D2: =Workday(A2, B2)
	- − E2: = Workday (A2, B2, Holidays!A:A)
	- − AutoFill values for all dates
- 3) Sheet "# of Days"
	- − C2: =B2-A2
	- − D2: =NetworkDays(A2, B2)
	- − E2: =NetworkDays(A2, B2, Holidays!A:A)
	- − AutoFill values for all dates

#### **Open " Times-1-FormatsFills.xlsx"**

- 1) Sheet "Shortcuts"
	- − B2: Enter a number and a colon
	- − B3: Enter a number between 1 and 12, a space, then an A or P
	- − Select B2:B3
		- − From the Number Format drop down, choose Time
		- − Press Shift-Ctrl-2 to Quick-format
		- − Format Cells (More Numbers) view Time formats
	- − B6: Press Ctrl-Semicolon (Ctrl-;)
	- − B7: Press Ctrl-Colon (Ctrl-:)
	- − B8: Press Ctrl-Semicolon, press a space, Press Ctrl-Colon
	- − B11: =Today()
	- − B12: =Now()
- 2) Sheet "Time Formats"
	- − Select B3:E3
		- − B3:E3 Type "1:23 a" and press Ctrl-Enter
		- − B4:E4 Type "1:23 p" and press Ctrl-Enter
		- − B5:E5 Type "36:00" and press Ctrl-Enter
	- − Custom Format
		- − B3:B5 h:mm am/pm
		- − C3:C5 hh:mm
		- − D3:D5 hh:mm:ss am/pm
		- − E3:E5 [hh]:mm
			- 1. Brackets to *BREAK IT* out of the 24-hour clock
- 3) Sheet "AutoFill Times"
	- − A2: 9 a AutoFill to Row 10
	- − B2: 9 p AutoFill to Row 10
	- − C2: 6:00
	- − C3: 12:00
	- − Select C2:C3
	- − AutoFill to row 10
		- − Reformat to go beyond the 24 hour clock [hh]:mm
	- − D2: 0:15
	- − D3: 0:30
	- − Select D2:D3
	- − AutoFill to row 10
	- − E2: =D2\*24
		- − Multiply by 24 to mathematically move it out of a time
		- − Reformat to a comma format, AutoFill to row 10

#### **Open "Times-2-TimeSheet.xlsx"**

- 1) Reported time is Time Out minus Time In
	- a.  $F2: = (C2-B2) + (E2-D2)$
	- b. AutoFill down to Row 6
- 2) Total time is the sum of all the reported times
	- a. F7: AutoSum
	- b. Reformat for 24-hour clock (*brackets)*
- 3) Hours Worked should be linked to Total
	- a. C10: =F7
	- b. C12: =C10\*F7
		- i. Answers wrong! Remember 40:00 is not 40 hours
	- c. C10: =F7\*24
	- d. Reformat C10 to a comma style